## **Consumator/CER/Furnizor – OR PTC DCI Mobile Web**

**Scop:** Acest material oferă instrucțiuni de bază privind utilizarea OR PTC DCI Mobile Web. **Rezultat:** Utilizatorul este capabil să se conecteze și să utilizeze OR PTC DCI Mobile Web.

#### **Pentru a accesa OR PTC DCI Mobile Web**

- 1. Deschideți browserul web al telefonului dvs. (Safari, Chrome etc.).
- 2. Navigați către site-ul: [orptc.dcisoftware.com](http://www.orptc.dcisoftware.com/).
- 3. Conectați-vă cu numele de utilizator și parola sau codul PIN.
- 4. Selectați Sign In (Autentificare).
- 5. Următoarea pagină care va apărea este cea a Atestatului furnizorului. Citiți, derulați în jos până în partea de jos a acestei pagini și selectați Ok.
- 6. Următoarea pagină care va apărea este o notificare de utilizare a sistemului. Citiți, derulați în jos până în partea de jos a acestei pagini și selectați Ok.

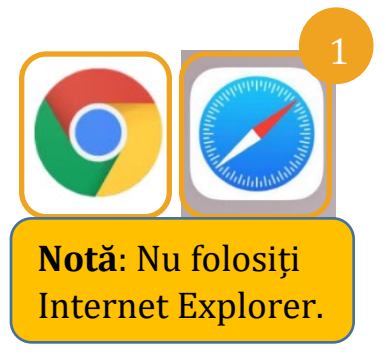

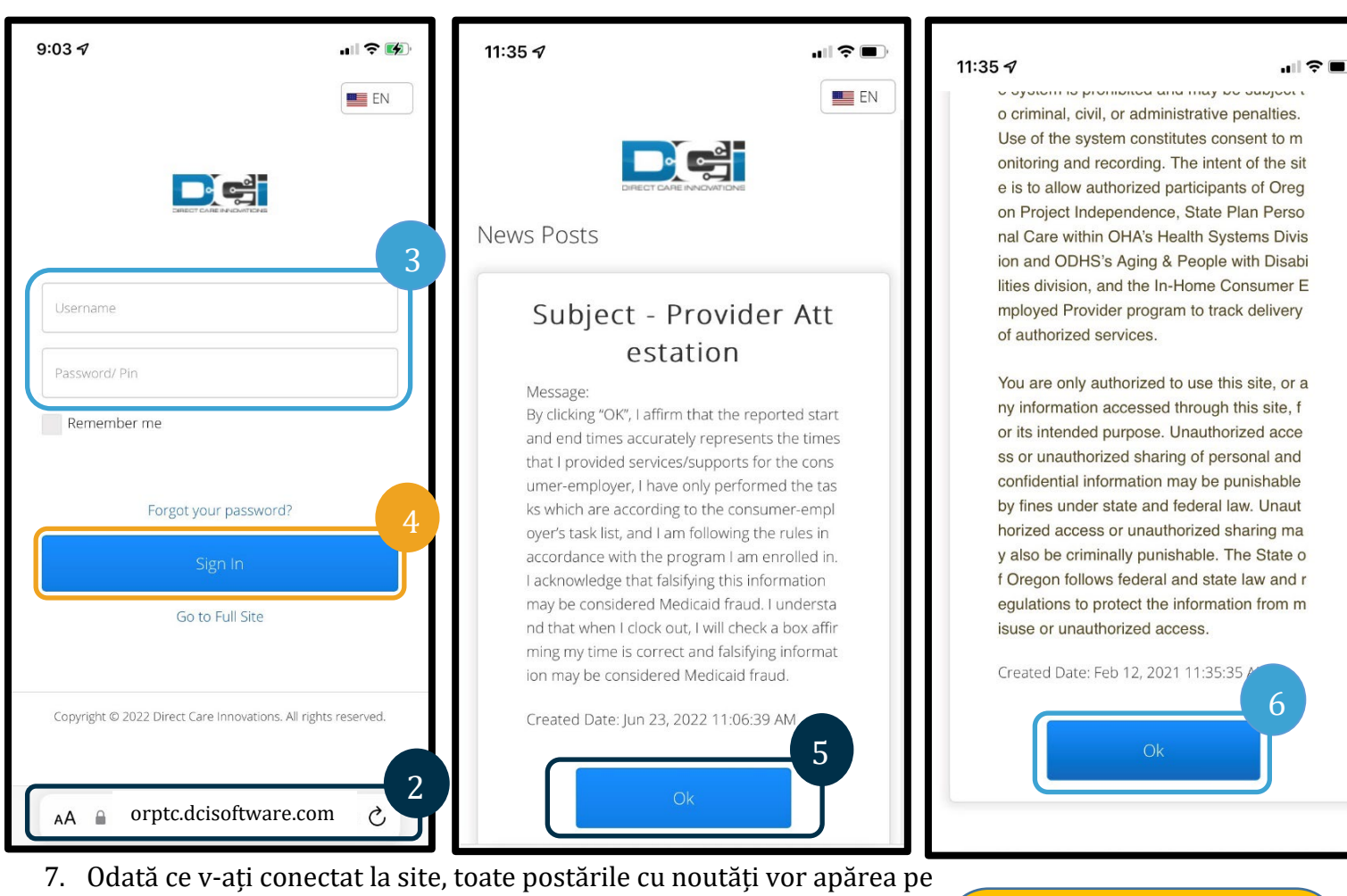

ecranul din față. Le puteți selecta pentru a vedea detalii sau puteți încărca mai multe pentru a vedea toate noutățile.

Felicitări! V-ați conectat la OR PTC DCI Mobile Web.

**Notă**: Dacă veți utiliza același dispozitiv pentru această autentificare, selectați caseta Remember Me (Ține-mă minte) pentru a vă salva numele de utilizator.

8/15/2022 VERSION 2.0 RO 1

# **Consumator/CER/Furnizor – OR PTC DCI Mobile Web**

#### **Navigarea pe Web-ul mobil**

- 1. În colțul din dreapta sus al ecranului, există trei linii drepte. Aceasta este pictograma meniului.
- 2. După ce selectați meniul, veți vedea următoarele opțiuni:
	- a. Home (Pagina principală)
	- b. New Entry (Intrare nouă)
	- c. Authorization Check (Verificarea autorizației)
	- d. Entries (Intrări)
	- e. Message (Mesaj)
	- f. Search (Căutare)
	- g. Log Out (Deconectare)

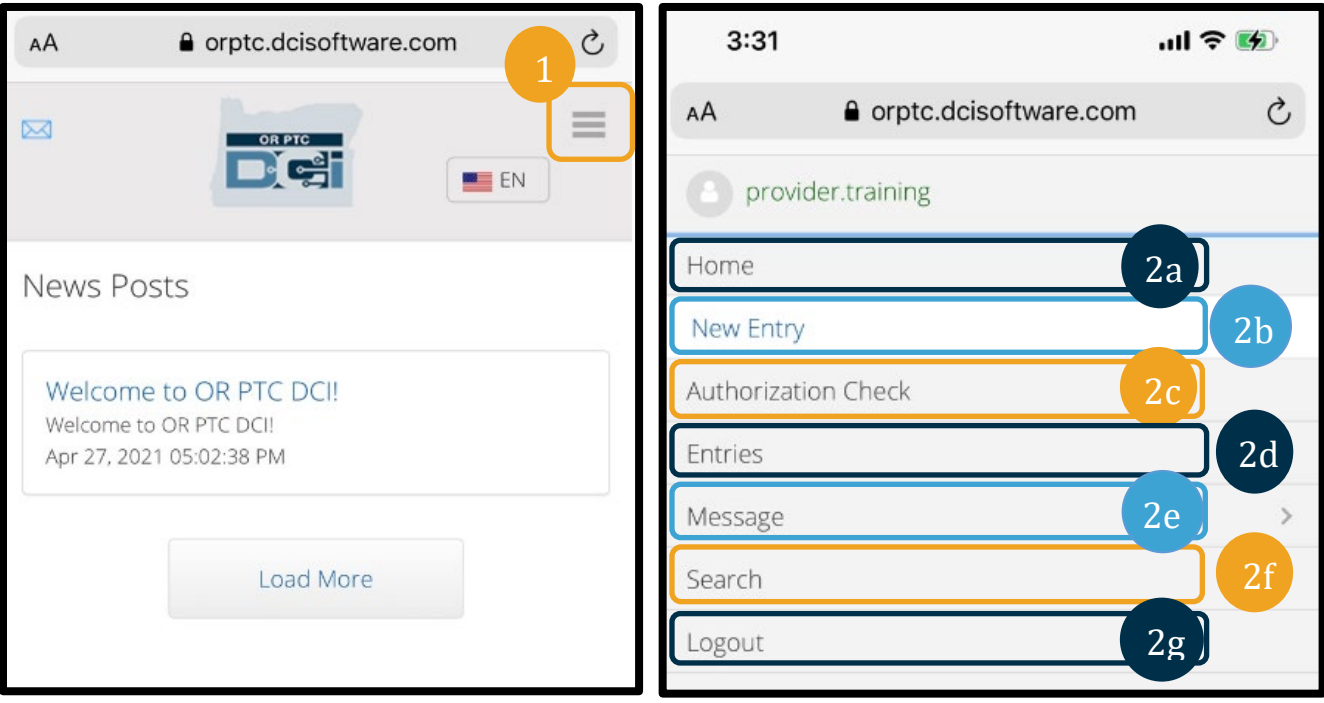

## **Adăugați o nouă intrare de pontaj**

- 1. Pentru a adăuga o intrare nouă, selectați New Entry (Intrare nouă) din meniu.
- 2. Completați formularul New Entry (Intrare nouă). Asigurați-vă că tipul de pontaj este Oră.
- 3. Introduceți numele clientului în caseta Client, apoi selectați numele acestuia atunci când apare meniul derulant.
- 4. Asigurați-vă că este selectat codul de serviciu corespunzător, dacă este necesar (acesta se va completa probabil automat).
	- a. În cazul în care consumatorul a schimbat recent programul, este posibil să vedeți două coduri de serviciu. Asigurați-vă că ați selectat codul de serviciu corect în funcție de programul consumatorul pentru care atribuiți ore.
- 5. Selectați data pentru intrare.
- 6. Veți vedea numărul de ore disponibile pe autorizație pentru perioada de servicii în cauză. Asigurați-vă că aveți suficiente ore pentru intrarea pe care o solicitați.
- 7. Check In Time (Ora de check-in): dacă atingeți caseta, se va afișa o listă derulantă. Pentru a introduce o anumită oră, atingeți din nou locul în care doriți să apară cursorul. Apoi, puteți să faceți clic pe Backspace și să introduceți ora de începere corectă.
- 8. Check Out Time (Ora de check-out): introduceți ora de încheiere utilizând fie lista derulantă, fie introducând ora.

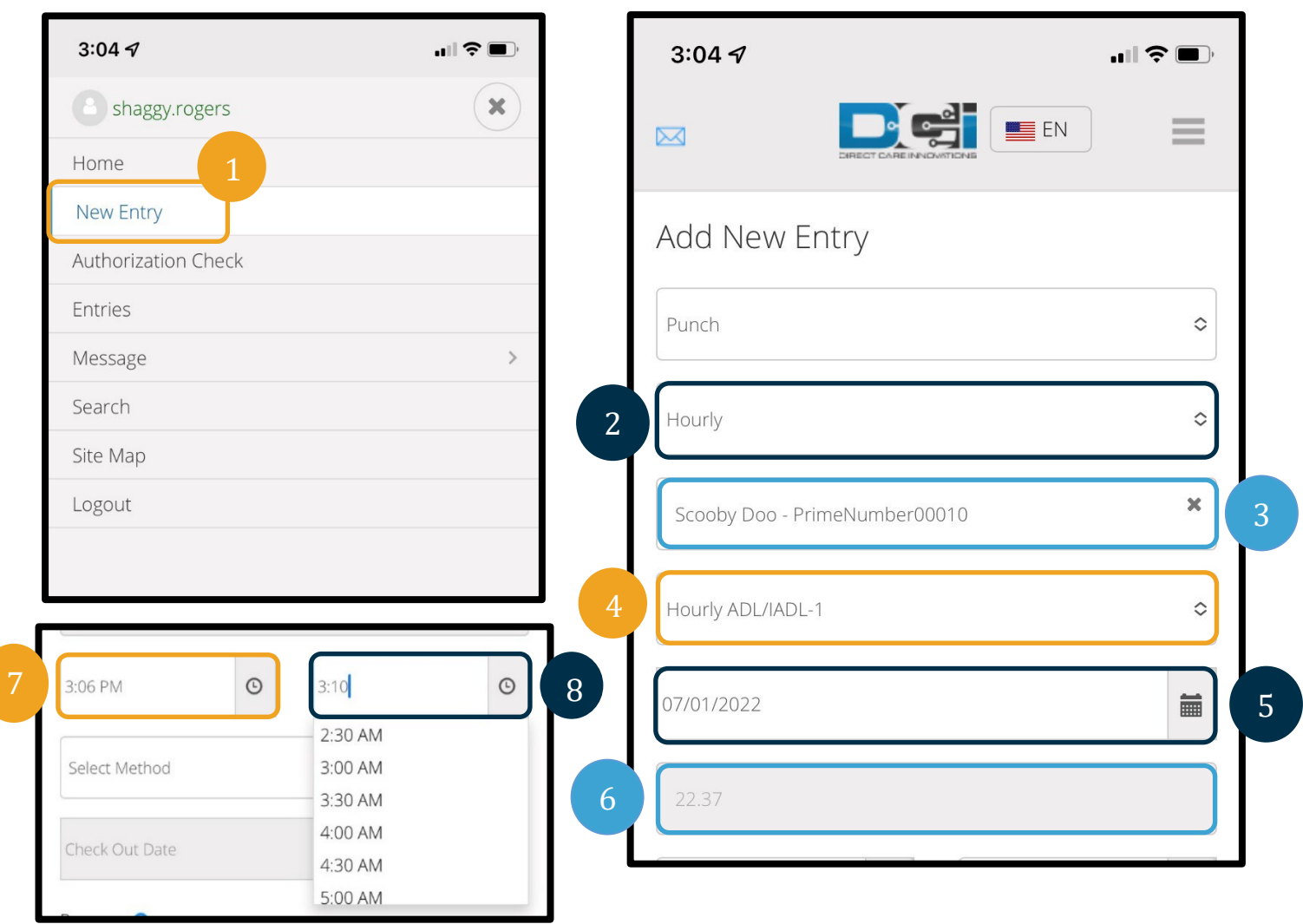

- 9. Selectați Portal Signoff (Deconectare de la portal).
- 10. Adăugați un cod de motiv care începe cu Provider pentru motivul pentru care creați această intrare în istoric.
	- a. Faceți clic pe semnul plus albastru.
	- b. Selectați codul de motiv din lista derulantă care reprezintă cel mai bine motivul pentru care creați această intrare în istoric. În calitate de furnizor, trebuie să selectați numai un cod de motiv care începe cu Provider.
	- c. Atingeți semnul mare albastru plus. Dacă nu apăsați această tastă, codul de motiv nu este adăugat în mod corespunzător la intrare și acesta nu va fi salvat.
	- d. În cazul în care codul motivului a fost adăugat la intrare, îl veți vedea listat sub caseta Select Reason (Selectare motiv).

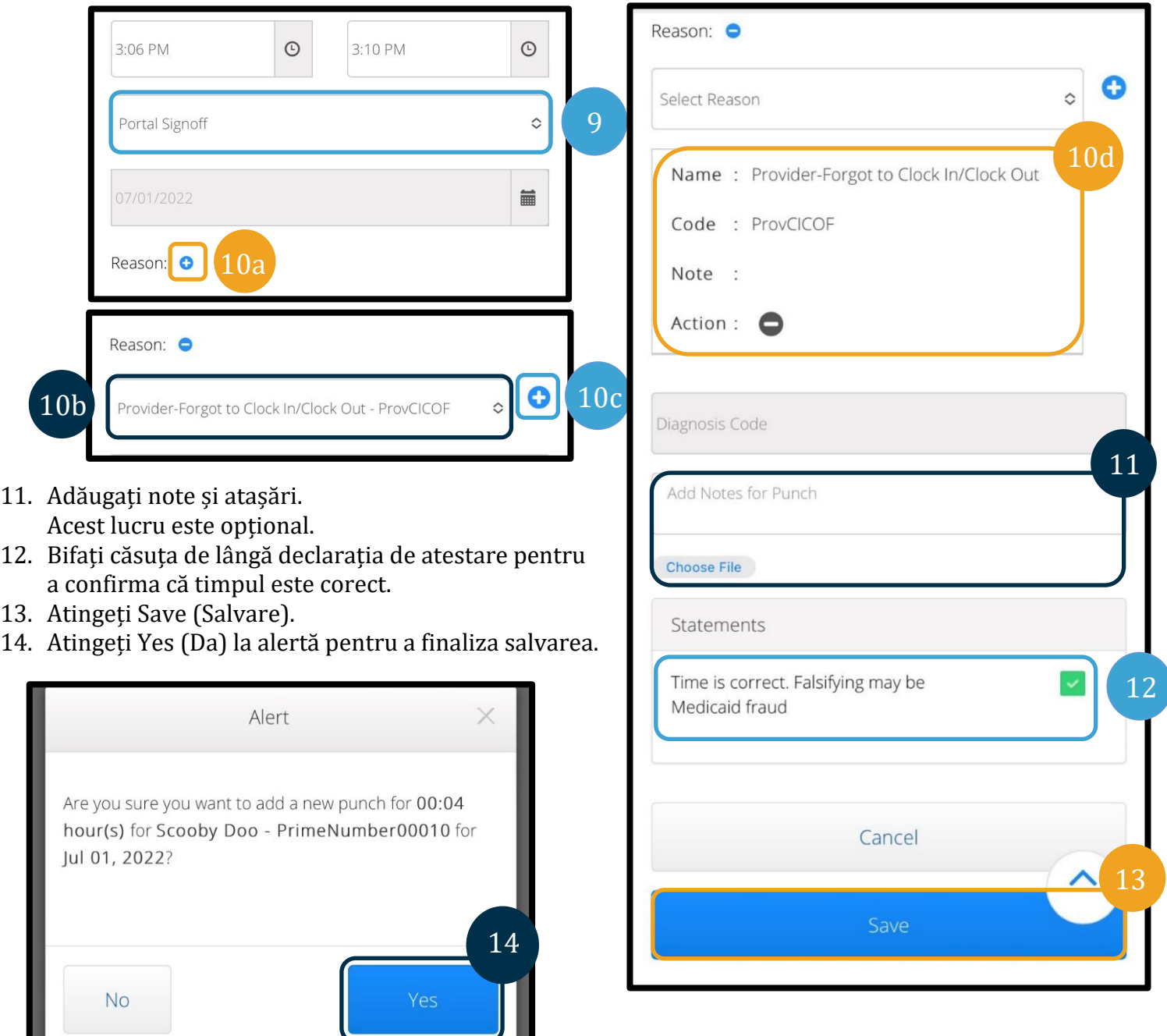

### **Vizualizați, verificați și respingeți intrările**

- 1. În meniu, selectați opțiunea Entries (Intrări) din listă.
- 2. Se va afișa pagina de intrări; acum veți avea posibilitatea de a vă vizualiza intrările și de a confirma starea fiecărei intrări. Dacă apăsați pe o intrare individuală, veți putea să verificați sau să respingeți intrarea respectivă. Selectați intrarea pe care doriți să o revizuiți.

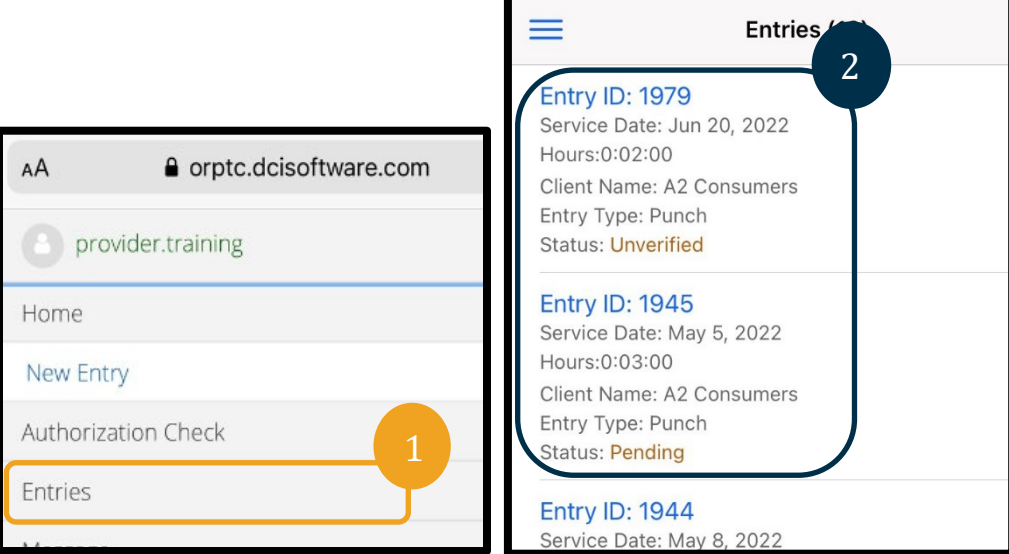

- 3. În cazul în care pontajul este neverificat, îl puteți verifica sau respinge.
- 4. În cazul în care pontajul este în stare de așteptare, aveți în continuare opțiunea de a respinge intrarea prin apăsarea butonului de respingere. Dacă intrarea este incorectă, o puteți șterge atingând Reject (Respingere).

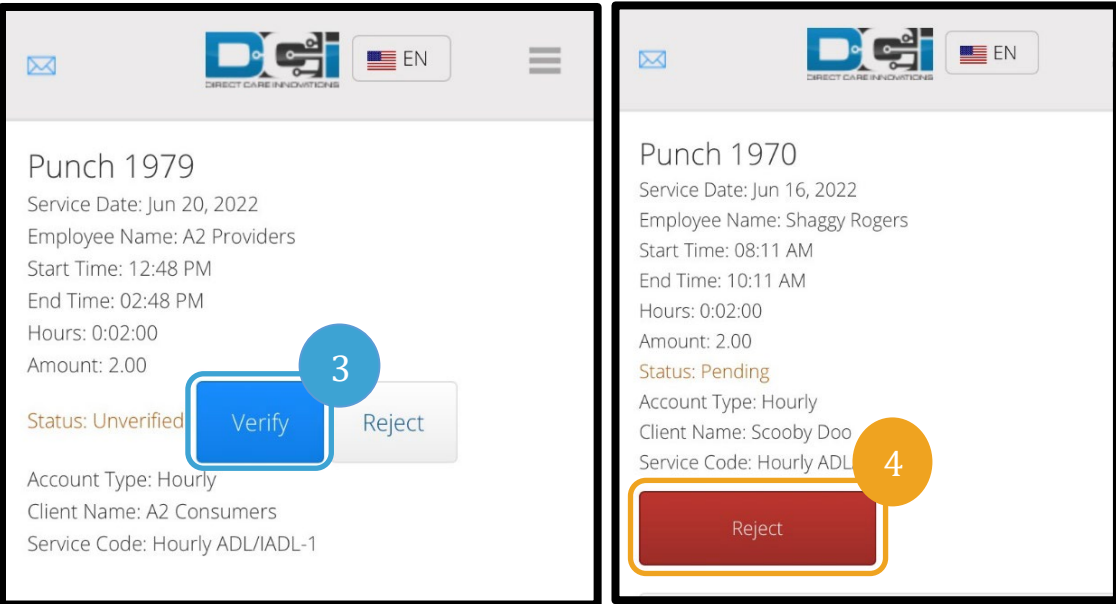

#### **Mesaje/Inbox**

- 1. În meniu, selectați din listă opțiunile Message (Mesaj). Veți găsi, de asemenea, o secțiune în care puteți vedea și citi toate mesajele sau alertele care vă sunt trimise.
- 2. Din lista derulantă de sub opțiunea Message (Mesaj), puteți scrie un mesaj nou și puteți vizualiza căsuțele Inbox/Sent/Archive/Trash.
- 3. Pentru a vizualiza toate mesajele noi, selectați Inbox. Vor apărea toate mesajele din Inbox.
- 4. De aici, puteți vizualiza detaliile mesajului făcând clic pe mesajul pe care doriți să îl vizualizați.

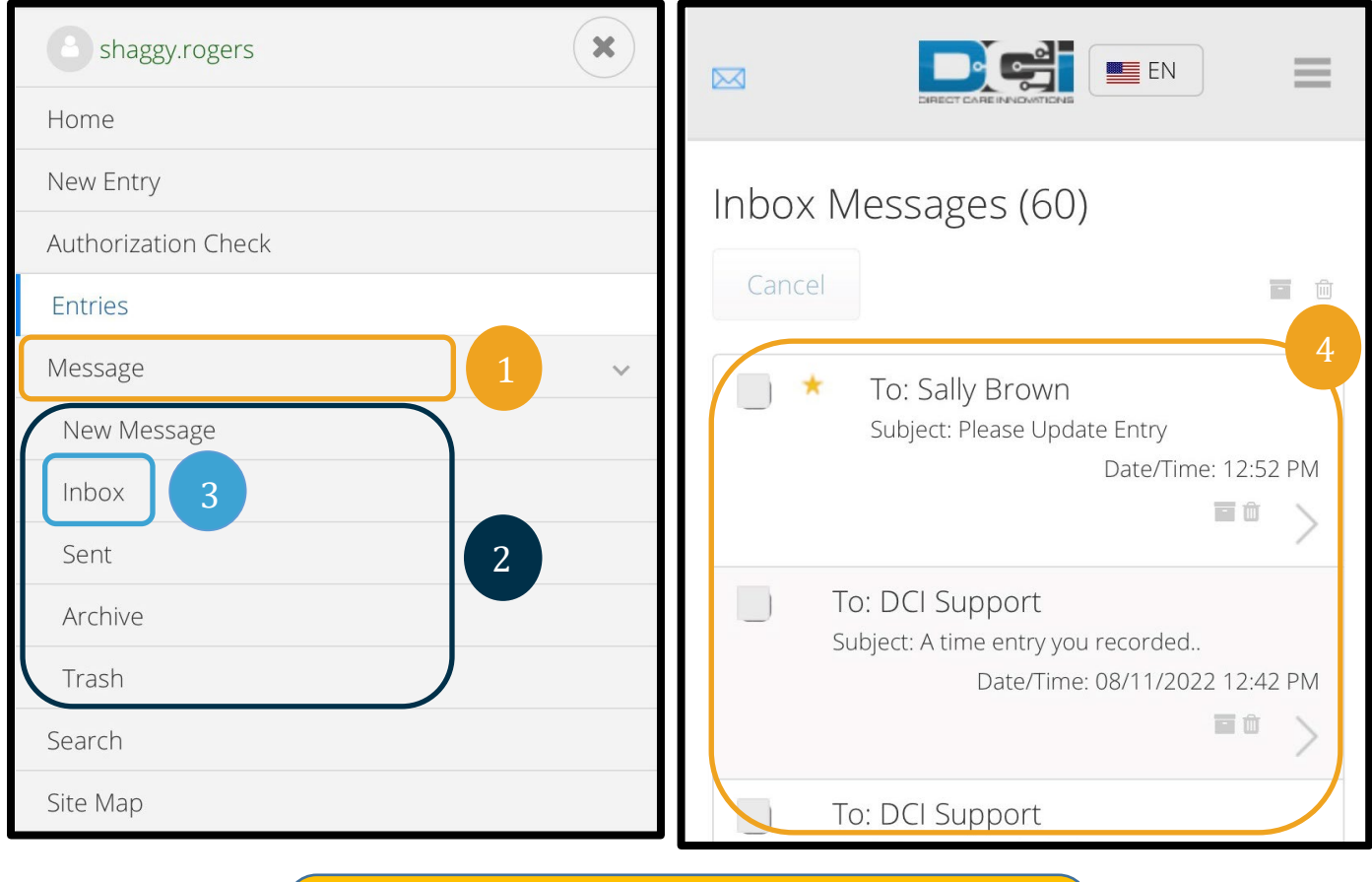

**Notă**: O steluță galbenă în dreptul unui mesaj indică faptul că acesta a fost trimis ca mesaj cu prioritate ridicată.